*Visualiser les vidéos mp4 du site <http://www.aljacom.com/~gimp/AteliersSteSabine.html> en plein écran :*

Pour visualiser la totalité de l'écran d'une vidéo avec **VLC** ou **Lecteur Windows Media** , il suffit d'appuyer sur la touche de fonction « **F11** » pour passer en mode plein écran et de ré-appuyer sur cette même touche de fonction « **F11** » pour revenir en mode « normal ».

### *Réinitialiser Gimp :*

De gros malheurs peuvent arriver... Il y a des fenêtres qui flottent un peu partout ! Ça fait désordre... Il sera donc peut-être nécessaire de réinitialiser Gimp. Rien de plus simple :

- Ouvrir Gimp.
- Aller dans Édition > Préférences et cliquer sur le bouton « **Réinitialiser** » au bas de la fenêtre des « *Préférences* ».

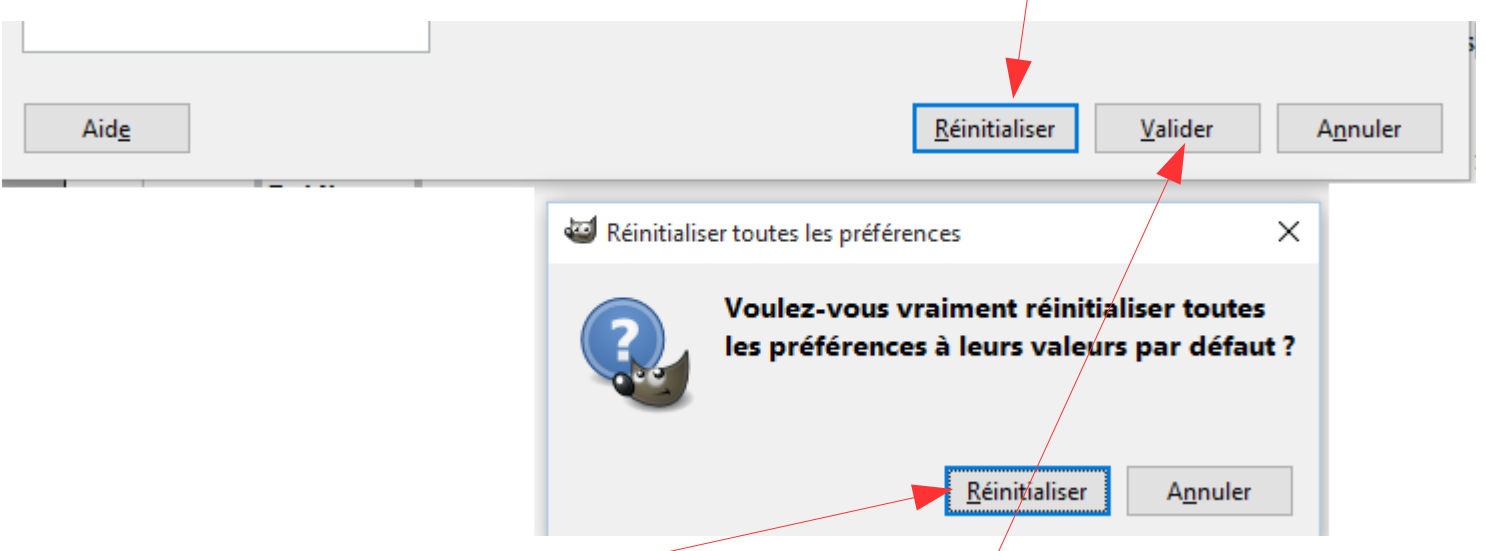

- Cliquer sur l'autre bouton « **Réinitialiser** » puis sur le bouton « **Valider** » et Gimp passera en mode 3 fenêtres.
- Passer en mode « fenêtre unique » par Fenêtres > Mode fenêtre unique et la magie s'opère...

#### *Réinitialiser son ordi. portable :*

- Mettre sur Arrêt (OFF) si l'ordi. a un bouton...
- Débrancher l'alimentation électrique de la prise.
- Enlever la batterie.
- Attendre 1 minute...
- Rebrancher la batterie (si elle est chargée vous pouvez démarrer l'ordi.).
- Connecter l'alimentation et démarrer l'ordi.

## **Atelier 9.1 – Les ombres**

Pour ces ateliers 9.1 nous créons un objet sur fond transparent à partir d'un clipart de puzen à partir de ce lien : [https://openclipart.org/image/800px/svg\\_to\\_png/176488/1364063978.png](https://openclipart.org/image/800px/svg_to_png/176488/1364063978.png)

Les informations sur ce clipart sont à la page <https://openclipart.org/detail/176488/sun>

Nous ferons deux ateliers :

- 1. Un atelier pour créer une ombre extérieure .
- 2. Un atelier pour créer un contour ombré sur l'objet.

La couleur des ombrages sera le noir mais toute autre couleur peut être appliquée.

#### *Partie commune des ateliers :*

Importer l'image en collant le lien [https://openclipart.org/image/800px/svg\\_to\\_png/176488/1364063978.png](https://openclipart.org/image/800px/svg_to_png/176488/1364063978.png) de la fenêtre d'import obtenue par Fichier > Ouvrir suivant l'emplacement

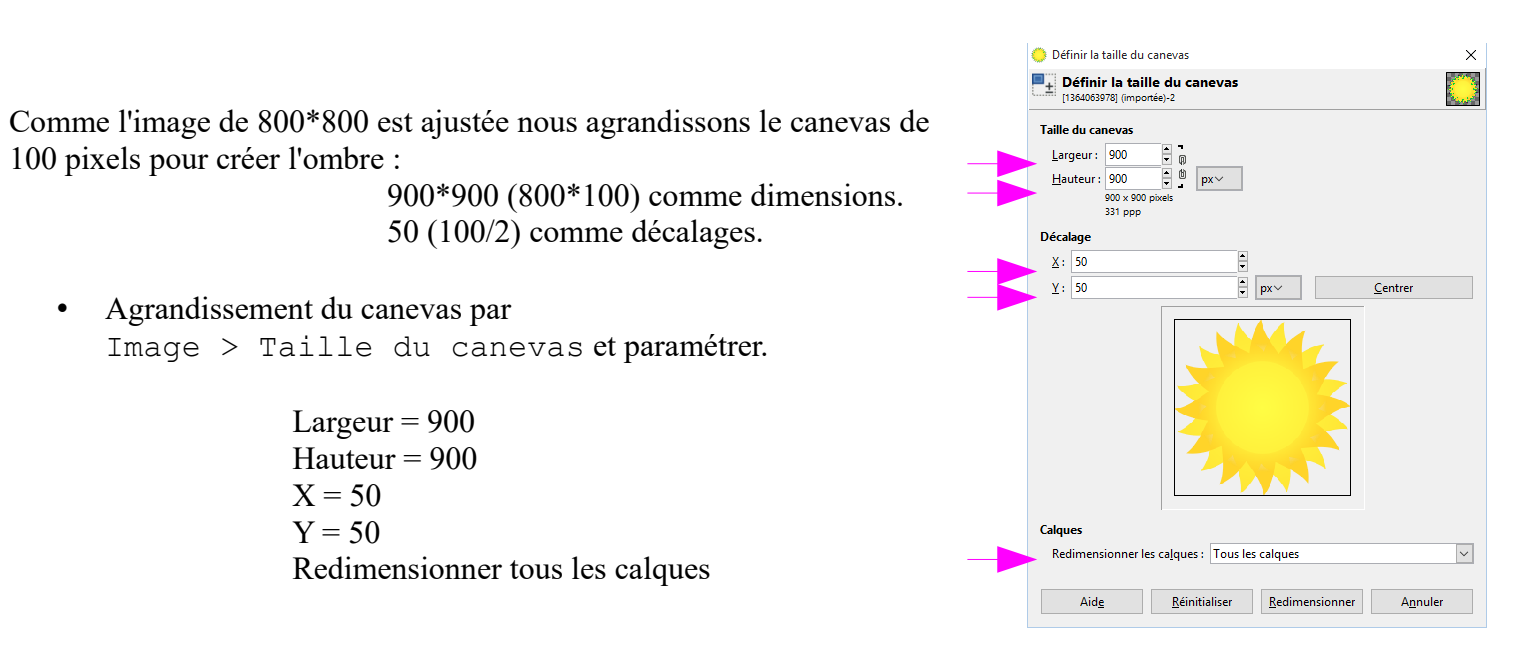

- Ajouter un nouveau calque rempli de Blanc par Calque > Nouveau calque> nom=Fond > Blanc > Valider
- Ajouter un nouveau calque Transparent par Calque > Nouveau calque > nom=Ombre > Transparence > Valider
- Ajouter un nouveau calque Transparent par Calque > Nouveau calque > nom=Contour > Transparence > Valider
- Descendre ce calque blanc « *Fond* » sous le soleil.
- Descendre ce calque transparent « *Ombre* » sous le soleil et au dessus du calque « *Fond* ».

• Sélectionner le calque « *1364063978.png* ». Calques Voici ce que nous obtenons : ▣ Calques Mode: Normal • À partir du calque « *1364063978.png* » nous transformons la transparence 100,0 en sélection par Calque > Transparence > Alpha vers Opacité sélection Verrouiller:  $\mathscr{L}$  500 • Nous sauvegardons cette sélection en chemin par Sélection > Vers  $\circ$ Contour chemin 1364063978.png La partie commune est terminée. ◉ Ombre ◉ Fond

# *Création d'une ombre portée (drop shadow) :*

- La sélection étant toujours active, nous sélections le calque « *Ombre* » que nous remplissons de noir en glissant la couleur noire sur le centre du soleil (certaines zones transparentes du soleil deviennent plus foncées).
- Nous annulons la sélection par Sélection > Aucune
- Nous ajoutons un flou gaussien de 30 pixels en X et Y par Filtres > Flou > Flou Gaussien
- Nous décalons le calque par l'outil de déplacement à l'endroit désiré.

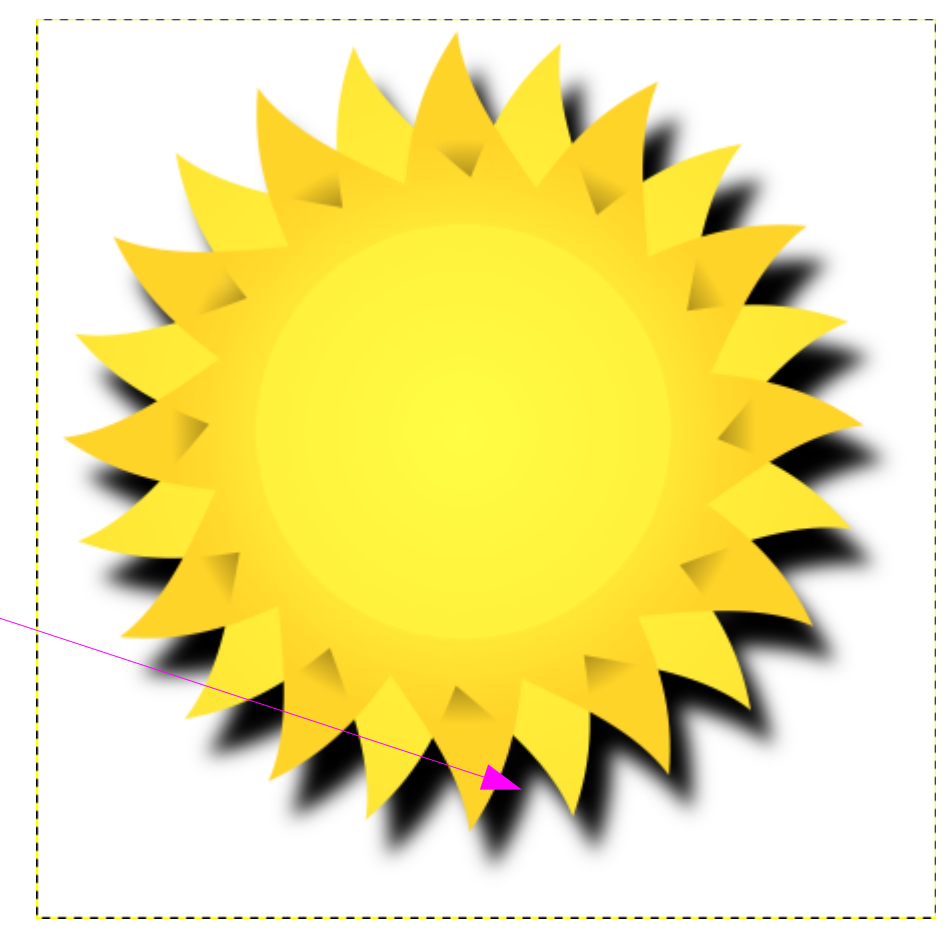

n Ò ů

會

- Nous enlevons la visibilité du calque « Ombre ».
- De nouveau, nous activons le calque « *1364063978.png* » et nous transformons la transparence en sélection par Calque > Transparence > Alpha vers sélection
- Nous sauvegardons cette nouvelle sélection en chemin par Sélection > Vers chemin
- Nous activons le calque « *Contour* » avec la sélection toujours active.
- À partir de la fenêtre des chemins nous sélectionnons le nouveau chemin « *Sélection #1* », clic droit, clic sur l'icône « *Peint le long du chemin* ».
- Nous paramétrons comme suit et validons.

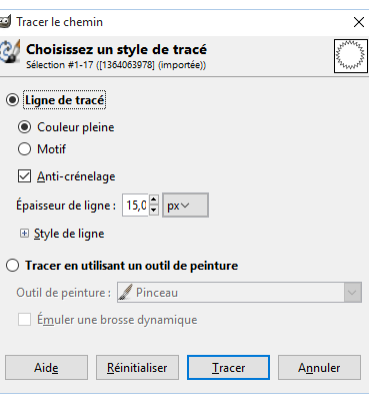

- La sélection étant toujours active, nous ajoutons un flou gaussien de 30 pixels en X et Y par Filtres > Flou > Flou Gaussien
- Nous annulons la sélection par Sélection > Aucune

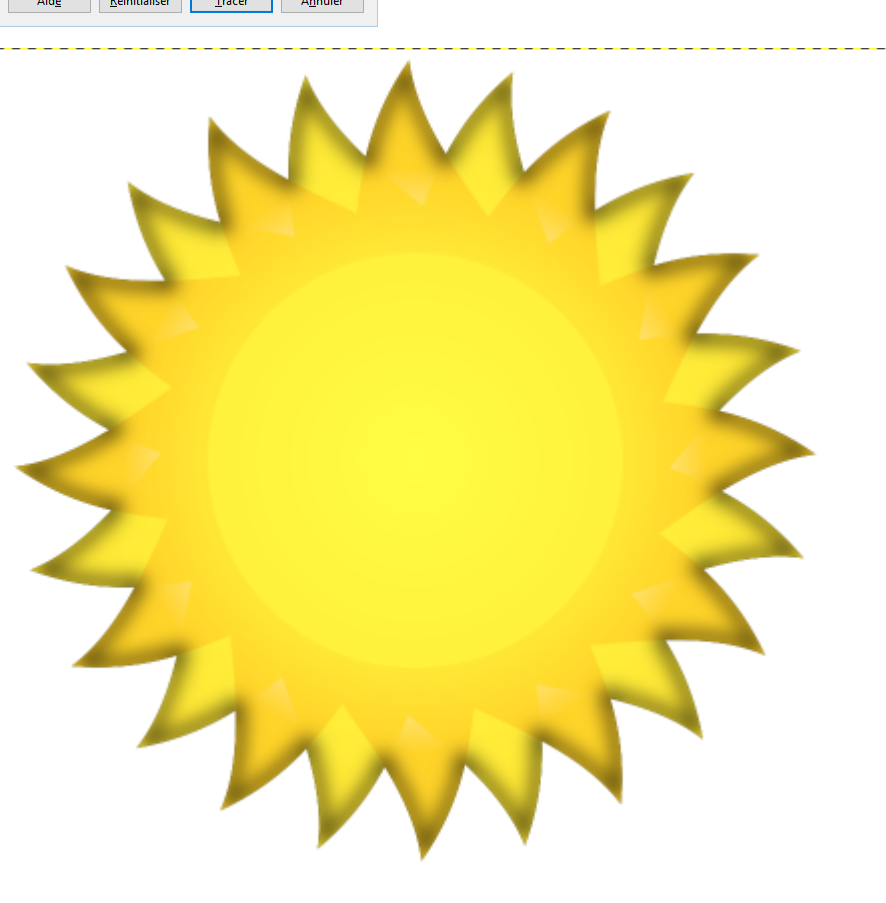

Le Script-Fu (<https://docs.gimp.org/fr/gimp-concepts-script-fu.html>) accessible par Filtres > Ombres et lumières > **Ombre portée** , créé une ombre sur la sélection en cours.

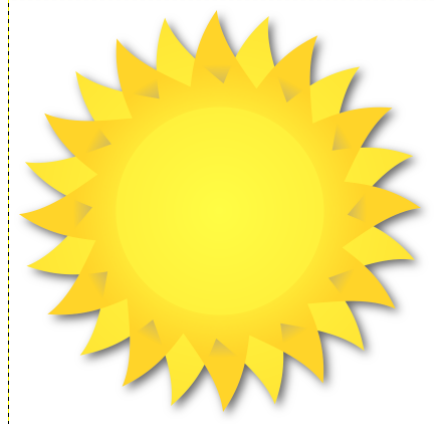

Le Script-Fu accessible par Filtres > Ombres et lumières > **Ombre en perspective** , créé une ombre en perspective sur la sélection en cours.

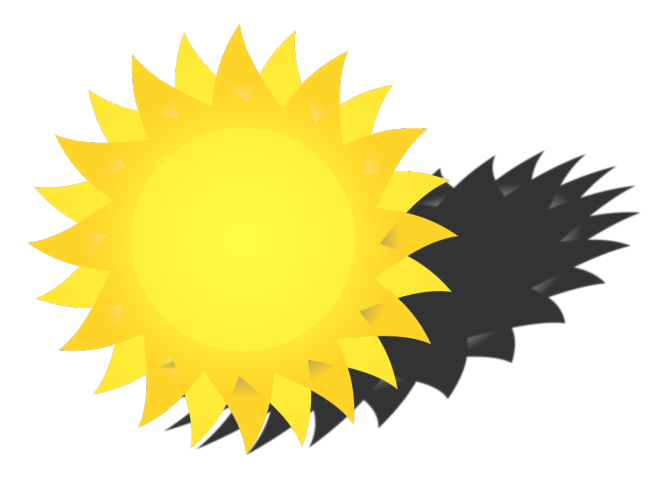

Le filtre Filtres > G'MIC > Lights & shadows > Drop shadow, créé aussi une ombre portée.

Les polices de caractères d'Open Office, les objets peuvent être paramétrés avec une ombre, ici le cadre et la police de caractères :

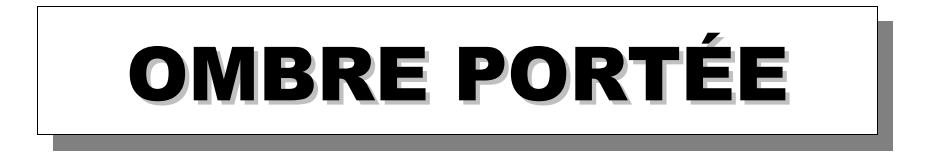

#### **Atelier 9.2 - Créer un masque de calque Blanc avec le détourage automatique de G'MIC**

Pour améliorer ou modifier le détourage automatique fait avec G'MIC nous pouvons utiliser une technique vue dans un des ateliers précédents qui consiste à utiliser un **masque de calque blanc**.

Je rappelle rapidement le principe d'un masque de calque **blanc** :

- Les zones blanches du masque de calque préservent à 100% les zones correspondantes du calque.
- Les zones noires du masque de calque rendent totalement transparentes les zones correspondantes du calque.
- Les zones grises du masque de calque, selon le niveau de gris, donneront une semi-transparence variable sur les zones correspondantes du calque.

Dans cet atelier nous utiliserons ce masque de calque blanc pour incruster un texte en rond dans la fleur de tournesol utilisée auparavant, la photographie de Rose Davies (CC BY 2.0) disponible à : <https://www.flickr.com/photos/rosedavies/143624457/sizes/l>

Dans un premier temps nous détourons le tournesol avec G'MIC et nous paramétrons l'interface d'extraction pour obtenir une image et un masque après l'extraction automatique.

L'utilisation de ce filtre d'extraction automatique de G'MIC est décrite dans l'atelier 7 à la page 11 du document PDF « Atelier 7 Gimp Ste Sabine.pdf » (http://www.aljacom.com/~gimp/Atelier 7 Gimp Ste Sabine.pdf).

- Nous ouvrons l'image du tournesol « *143624457\_71ad85fab7\_o.jpg* » dans Gimp.
- Nous ajoutons un canal alpha pour la transparence par Calque > Transparence > Ajouter un canal alpha
- Nous dupliquons ce calque par Calque > Dupliquer le calque
- Nous sélectionnons le calque du haut « *Copie de 143624457\_71ad85fab7\_o.jpg* ».
- Sur ce calque du haut nous activons l'extraction automatique par Filtres  $>$  G'MIC  $>$  Contours  $>$ Extract foreground [interactive].
- Nous paramétrons comme indiqué ci-dessous :

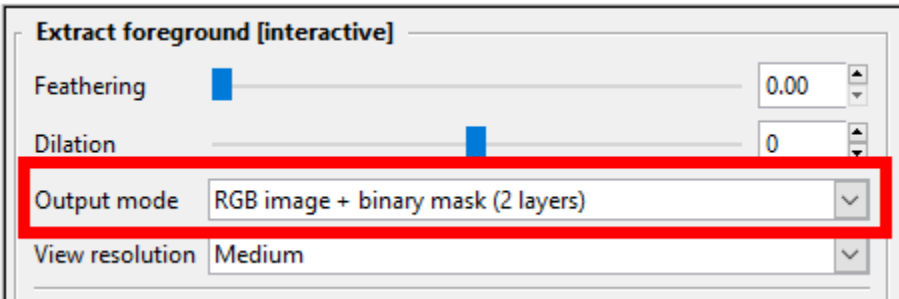

- Nous cliquons sur le bouton « *Valider* » afin d'activer la fenêtre pour mettre les points verts et rouges avec la souris.
- Avec la souris nous mettons les points verts pour déterminer l'avant plan (clic gauche) et les points rouges pour l'arrière-plan (clic droit).

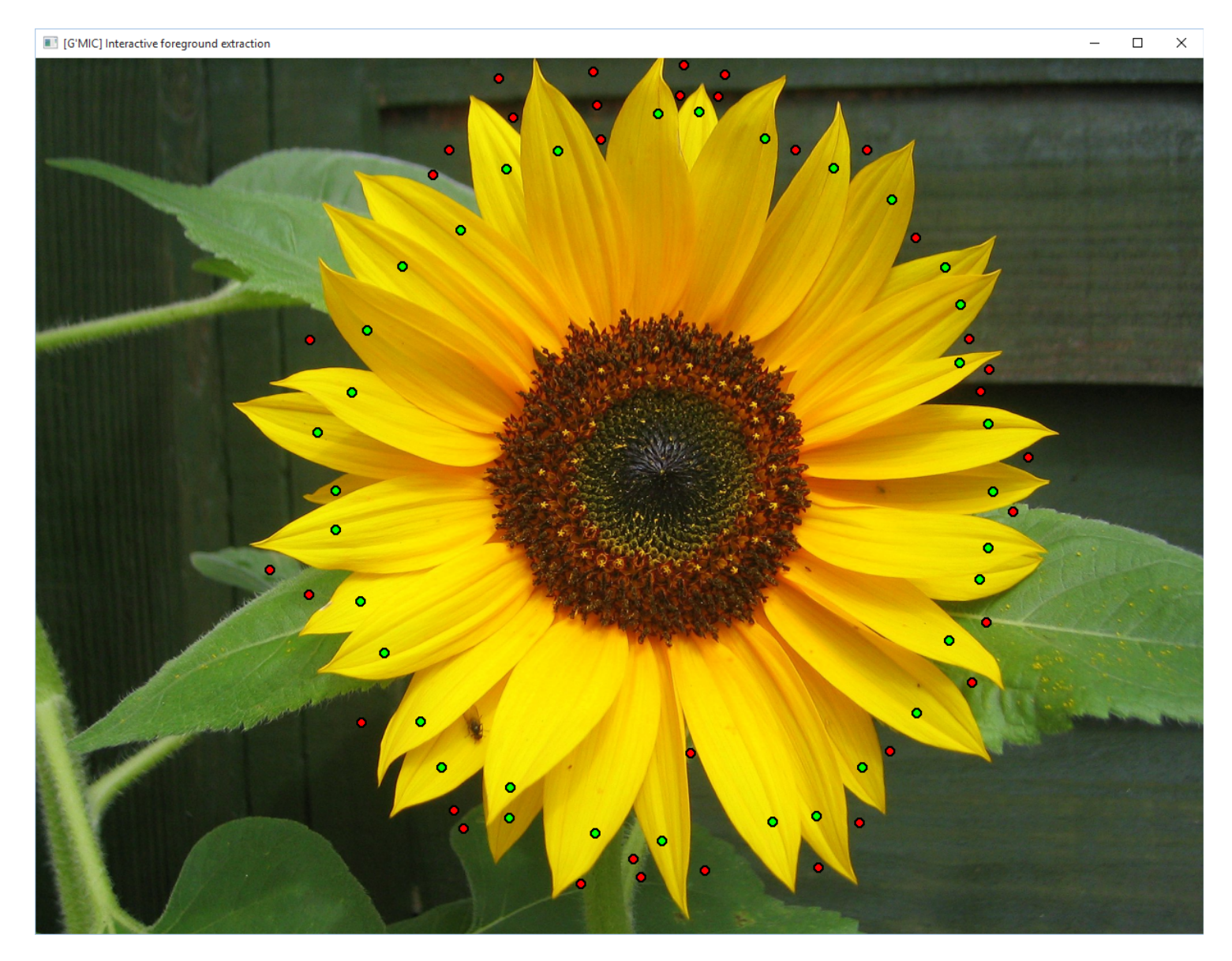

• Nous appuyons sur la touche « **entrée** » (« **Enter** ») pour démarrer l'extraction.

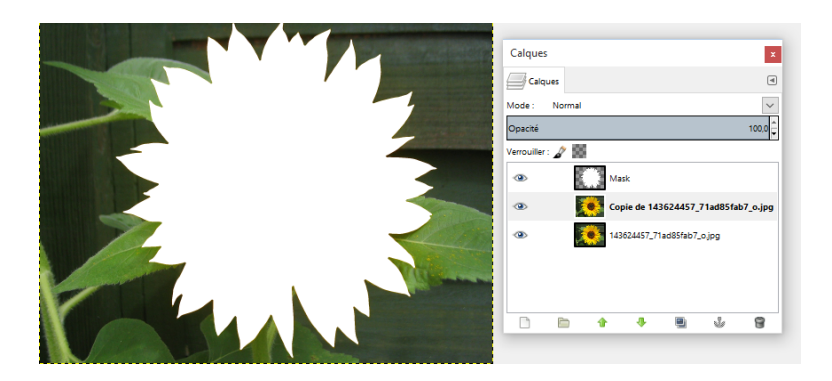

- Nous sélectionnons le calque « *Mask* ».
- Nous mettons le noir en couleur d'arrière-plan.

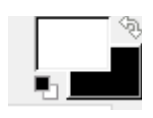

• Nous supprimons la transparence du calque « *Mask* » par Calque > Transparence > Supprimer le canal alpha

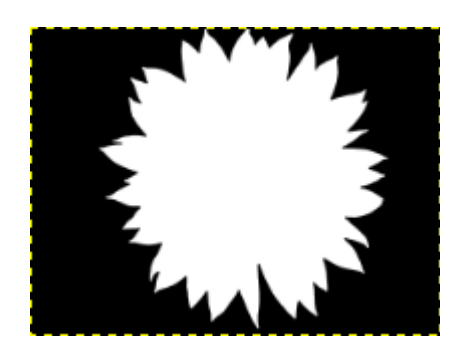

- Nous coupons le calque « *Mask* » par Édition > Couper
- Nous sélectionnons le calque « *Copie de 143624457\_71ad85fab7\_o.jpg* » et ajoutons un masque de calque Blanc par Calque > Masque > Ajouter un masque, nous validons Blanc et cliquons sur le bouton « *Ajouter* ».
- Nous cliquons sur le masque blanc et collons par  $E$ dition  $\geq$  Coller
- Nous ancrons la sélection flottante par Calque > Ancrer le calque
- Nous enlevons la visibilité du calque du bas et validons le calque « *Copie de 143624457\_71ad85fab7\_o.jpg* ».

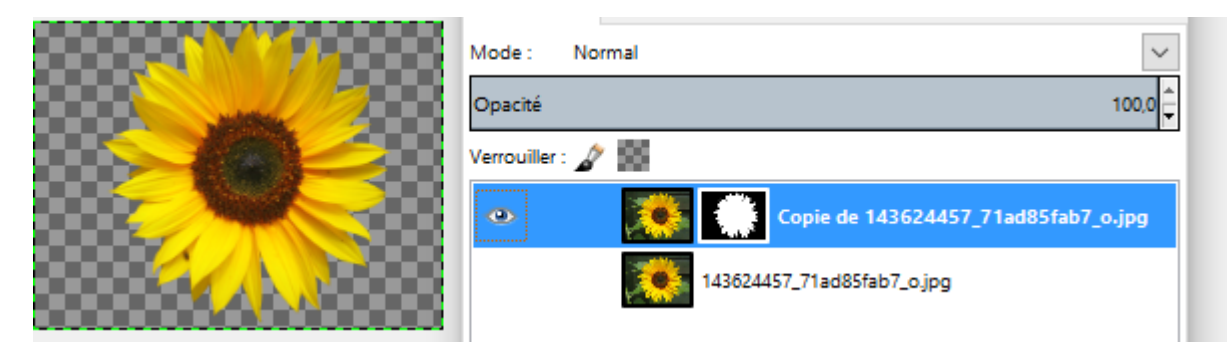

La prochaine étape est la création d'un texte circulaire.

- Pour grossièrement déterminer la hauteur de la police de caractères nous utilisons l'outil de mesure, raccourci « **Maj+M** ». Je choisis 90 pixels comme hauteur.
- Toujours avec l'outil de mesure je choisis un rayon de 280 pixels.
- Mettre la couleur de premier plan en noir et l'arrière plan en blanc.
- J'active un Script-Fu (<https://docs.gimp.org/fr/gimp-concepts-script-fu.html>) qui permet de créer des textes ronds par Fichier > Créer > Logos > Texte circulaire. Sur certaines configurations il faudra mettre la fenêtre du ou des Script-Fu en avant plan en cliquant sur l'icône de la barre des tâches.

Voici la phrase (extraite d'une chanson de Nana Mouskouri, Le Tournesol - Auteurs compositeurs : M. Murray - P. Callender / Pierre Delanoë) qui servira de texte « *Le tournesol n'a pas besoin d'une boussole...* ».

• Nous paramétrons ce Script-Fu et validons.

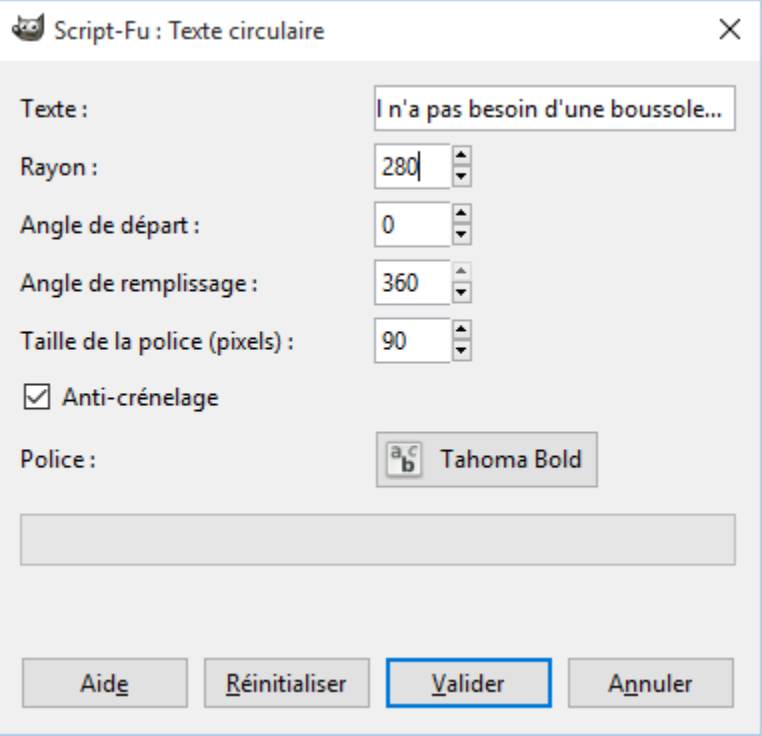

• Résultat :

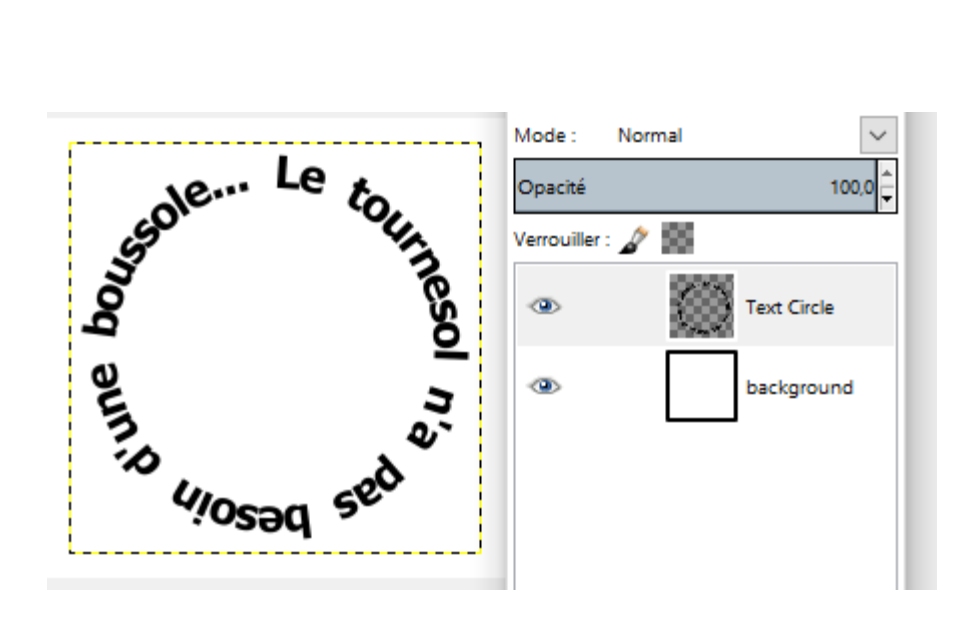

- Nous sélectionnons le calque « *Text Circle* » et le copions par Édition > Copier
- Sur l'image du tournesol nous cliquons sur le masque de calque et collons par Édition > Coller
- Nous ajustons la sélection flottante avec l'outil de déplacement au centre de la fleur (il faut mettre la croix sur une zone « transparente » : IL NE FAUT PAS VOIR D'ANCRE POUR LE DÉPLACEMENT.

• Nous ancrons la sélection flottante par Calque > Ancrer le calque

Voici le résultat de cet atelier 9.2 ajusté et exporté en PNG sur un fond coloré « Bleu 2 ».

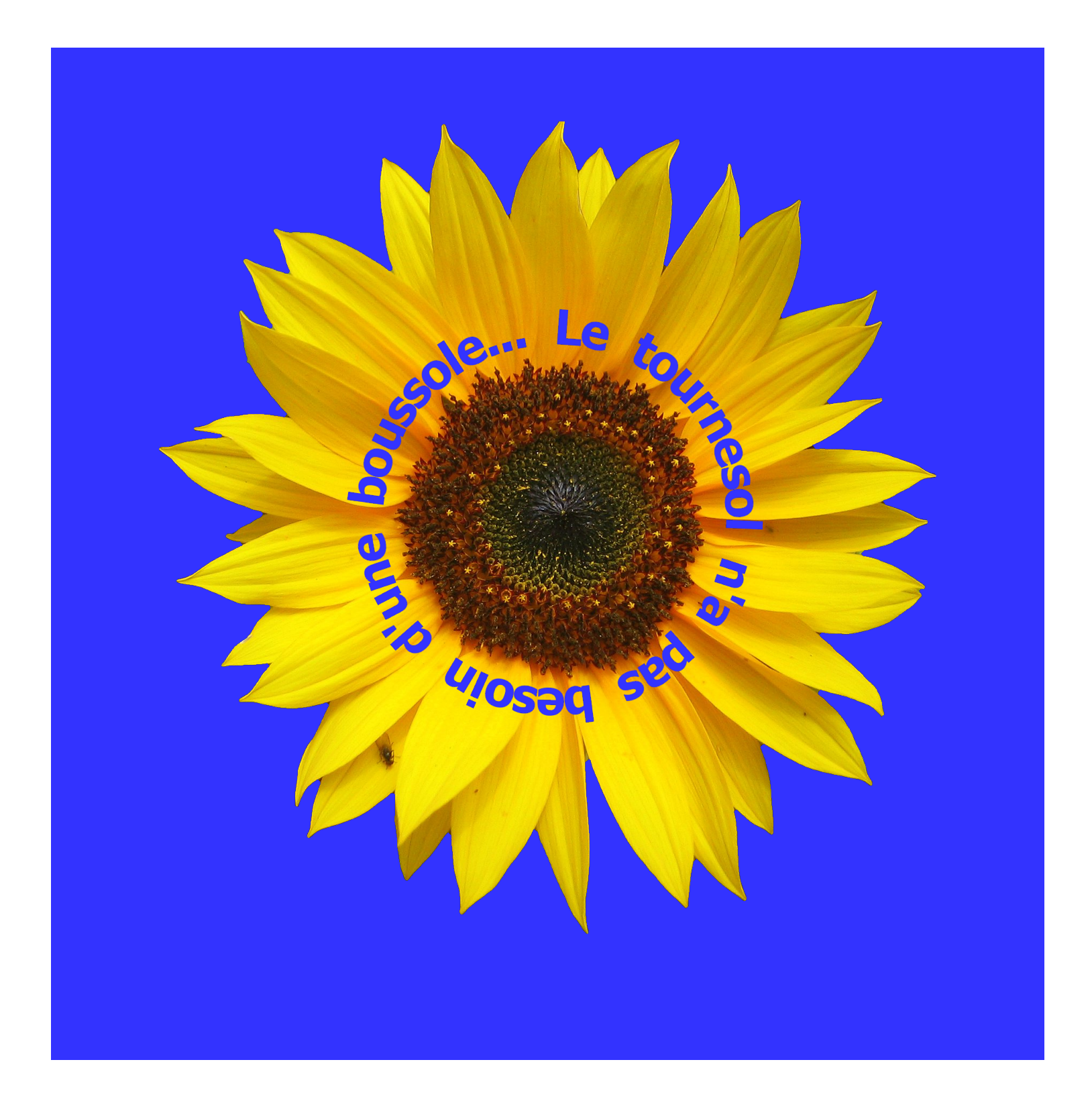